# **V VALTEC**

*Произведено по технологии: VALTEC s.r.l., Via Pietro Cossa, 2, 25135-Brescia, ITALY Изготовитель: ООО «Сфера экономных технологий»,644021,Россия;г.Омск, 7-я Линия, д.132*

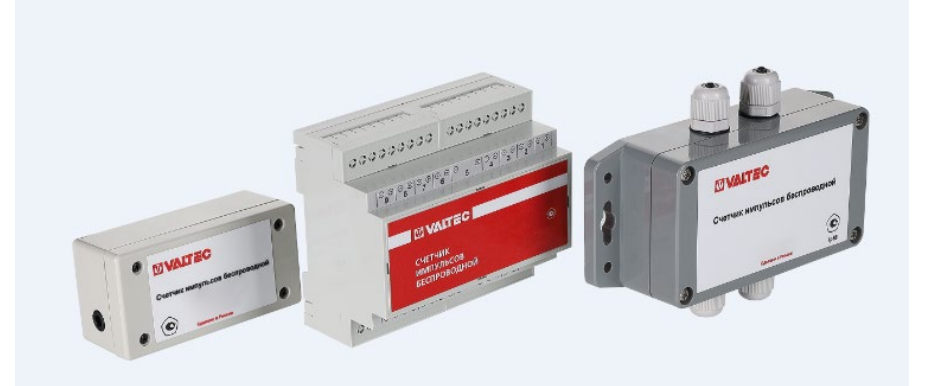

# **СЧЕТЧИКИ ИМПУЛЬСОВ БЕСПРОВОДНЫЕ**

# **VT.SIB.LR**

 *счётчиков импульсных беспроводных VT.SIB.LR и содержит Настоящее руководство по эксплуатации предназначено для специалистов, осуществляющих пуско-наладочные работы техническое описание устройства, описание функциональных возможностей, интерфейсной части, программы конфигуратора, сетевого протокола обмена уровня приложения, а также других сведений, необходимых для правильной эксплуатации счетчиков.*

# **РУКОВОДСТВО ПО ЭКСПЛУАТАЦИИ РУКОВОДСТВО ПО ЭКСПЛУАТАЦИИ**

### *1.Назначение, область применения и функции*

1.1.Счётчик импульсов беспроводной VT.SIB.LR (далее – «**счетчик**») предназначен для использования в системах автоматизированного сбора, контроля и учета энергоресурсов (АСКУЭР).

1.2.Счетчик производит подсчет импульсов, поступающих на каждый его счетный вход, и передает измеренные значения, а также состояние потенциальных входов по сети LoRaWAN.

1.3.Счетчик может использоваться в различных отраслях промышленности и народного хозяйства, в том числе и в жилищно-коммунальном хозяйстве.

1.4.Счетчик выполняет следующе функции:

-подсчёт импульсов, поступающих на импульсные входы; -ведение журналов: часового, суточного, месячного, событий; -фиксирование в журнале событий появления сигнала на аварийных входах;

-передача журналов по сети LoRaWAN по запросу; -подсчёт остаточной ёмкости элемента питания;

-измерение температуры внутри корпуса счётчика; -передача по сети LoRaWAN результатов измерений, согласно периоду передачи;

-внеочередная передача пакета «Авария» при появлении сигналов на аварийных входах;

-внеочередная передача результатов измерений при нажатии кнопки «Тест»;

-индицирование процесса сетевого обмена.

### *2. Обозначение счетчика*

«Счетчик импульсов беспроводной **VT.SIB.LR.Х.Х.Х.Х.Х**»  **1 2 3 4 5** 

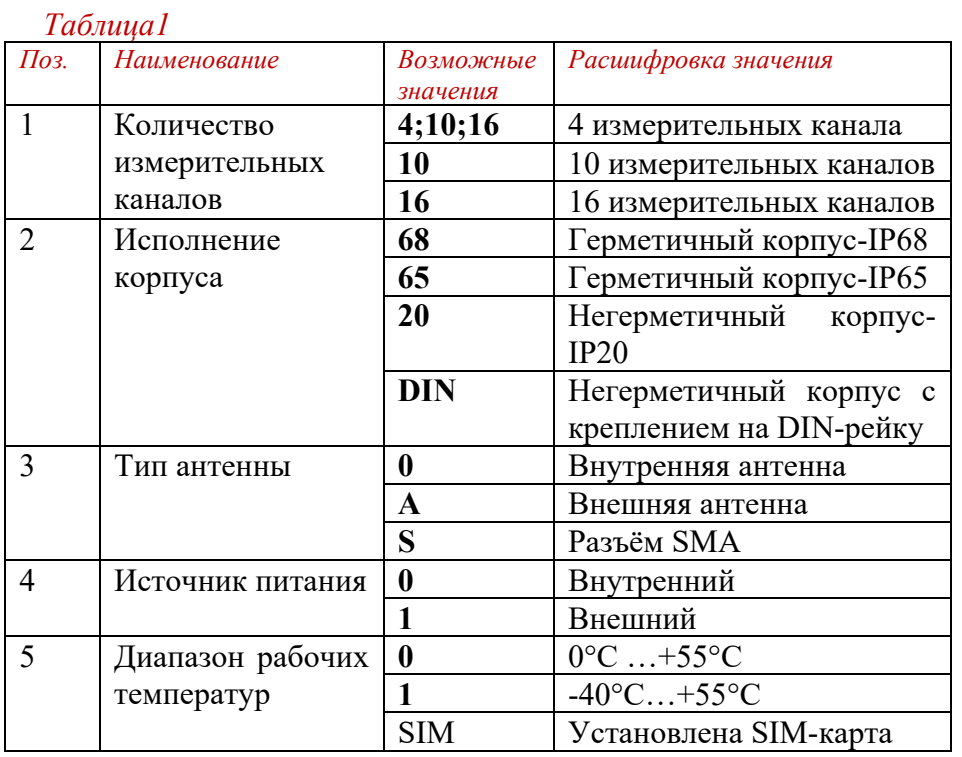

### *3. Технические характеристики и принцип работы*

3.1. Основные технические характеристики счетчика приведены в таблице 2.

Таблица 2

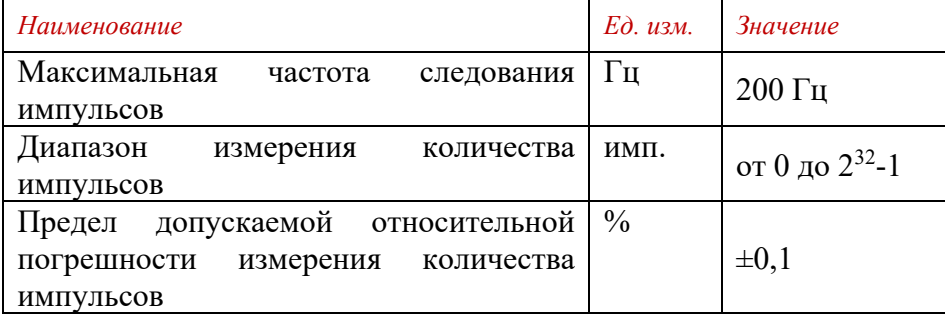

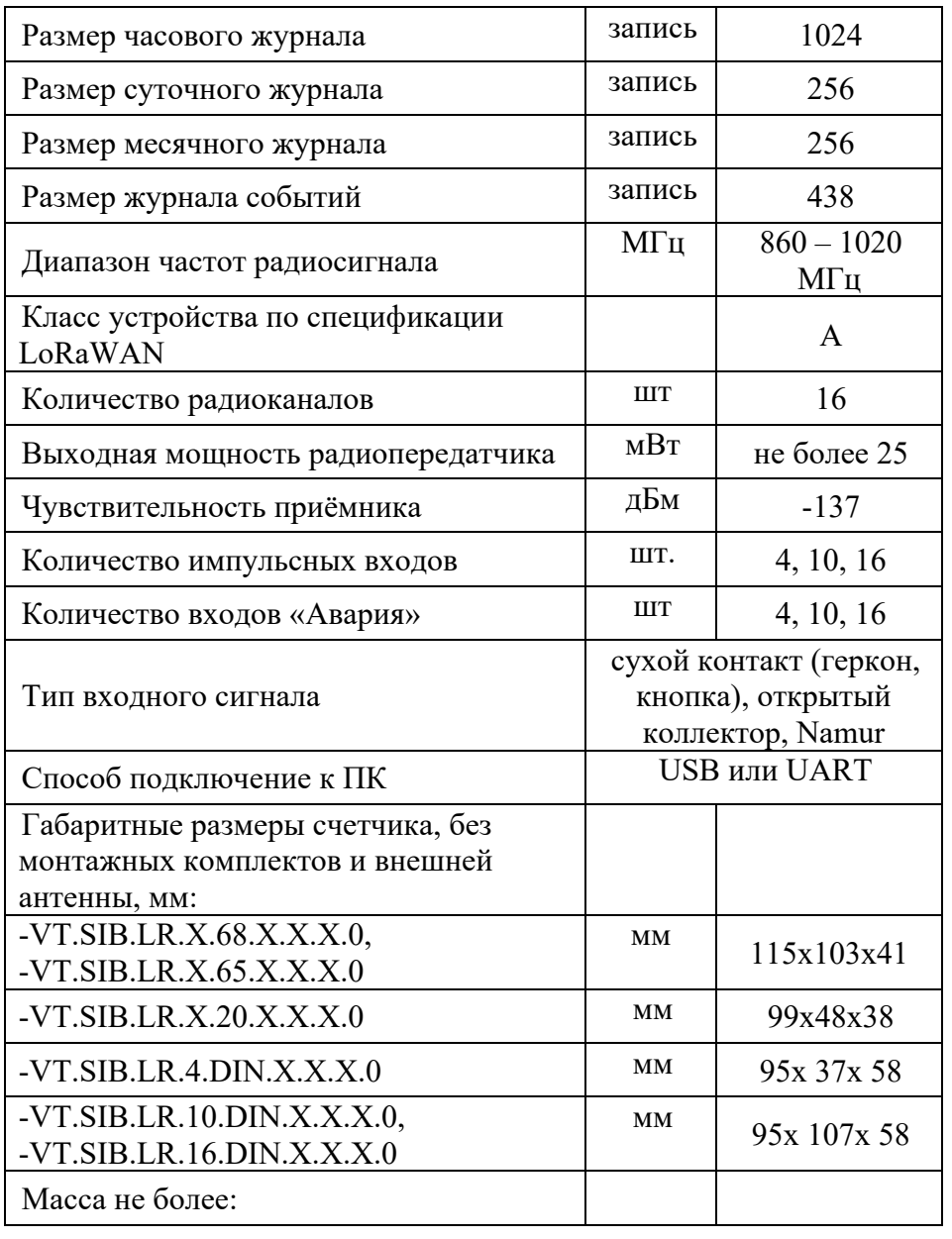

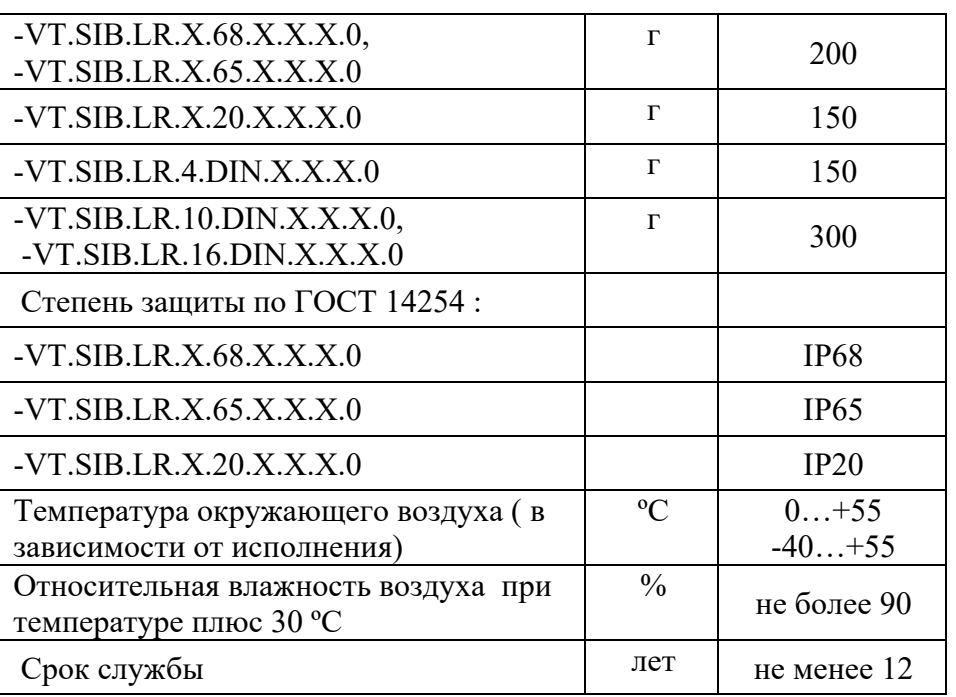

3.2.Электропитание счетчика осуществляется от встроенного источника тока.

3.2.Срок непрерывной работы счетчика от одного элемента питания зависит от условия прохождения сигала и настроек передатчика. Минимальный срок работы указан в таблице 3. *Таблица 3*

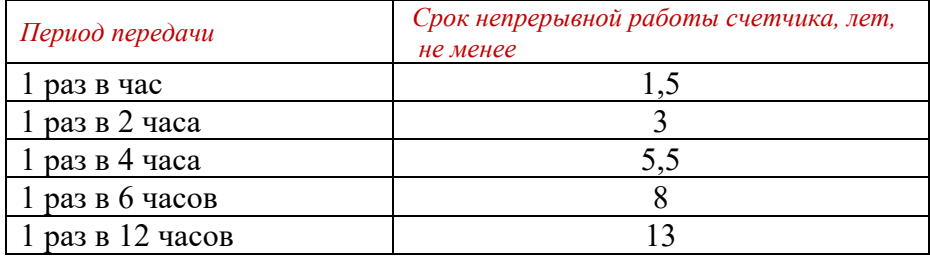

3.3. Каждый вход счетчика может быть настроен как импульсный или как аварийный.

# **РУКОВОДСТВО ПО ЭКСПЛУАТАЦИИ РУКОВОДСТВО ПО ЭКСПЛУАТАЦИИ**

3.4. В случае, если вход настроен как счётный, то счётчиком производится подсчёт импульсов, поступающих на этот вход. Причём, для фильтрации дребезга, для каждого входа задаётся минимальная длительность импульса в миллисекундах. Импульсы, с длительностью меньше этой величины счётчиком не воспринимаются. Результаты счёта сохраняются в журналы: в часовой – в начале каждого часа, в суточный – в начале каждых суток, в месячный – в начале отчётного дня месяца. 3.5.В случае, если вход настроен, как аварийный, то при поступлении сигнала на этот вход (переход логического уровня с «1» на «0»), счётчик производит запись в журнал событий. В записи содержится время наступления события, состояние счётчика, тип события. Так же при срабатывании аварийного входа, производится передача по сети аварийного пакета.

### *4. Комплектация*

*Таблица 4*

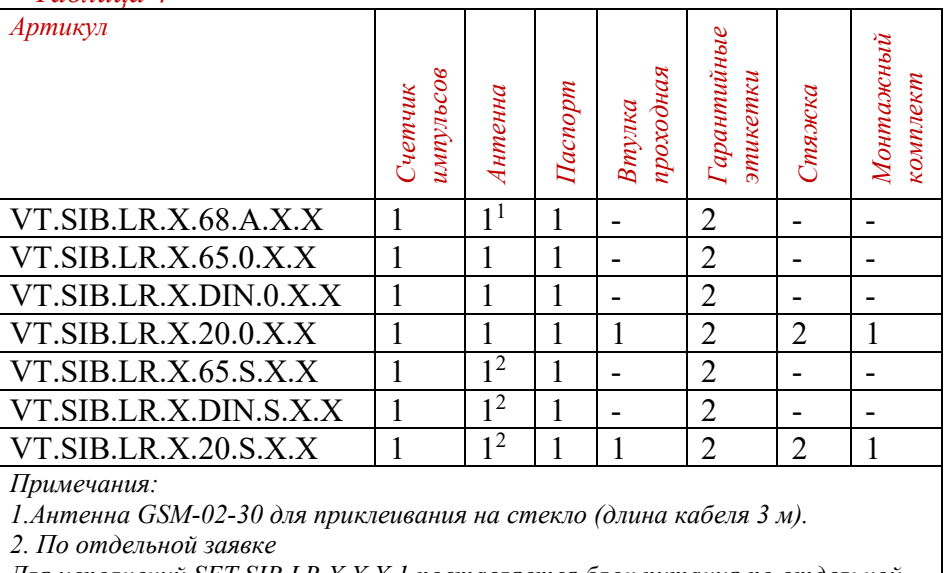

*Для исполнений SET.SIB.LR.X.X.X.1 поставляется блок питания по отдельной заявке.*

### *5.Работа счетчика в сети LoRaWAN*

5.1.Счётчик поддерживает 2 способа активации в сети:

 -ABP (Activation By Personalization) - счетчик отправляет данные по сети LoRaWAN при сеансе связи, согласно настроенному периоду передачи данных;

 -OTAA (Over The Air Activation) - счетчик осуществляет 8 попыток присоединения к сети в заданном при настройке частотном плане. При получении подтверждения активации в сети LoRaWAN счетчик начинает отправлять пакеты данных. Если все предыдущие попытки оказываются неудачными, то счетчик продолжит осуществлять попытки присоединения к сети согласно настроенному периоду передачи данных.

5.2.Счетчик является устройством класса А по классификации LoRaWAN.

5.3. Счётчик поддерживает режим ADR («Adaptive Data Rate» или «Автоматическое управление скоростью»).

5.4.Счётчик может отправлять пакеты с подтверждением или без него. Если счётчик настроен на отправку пакетов с

подтверждением, то он будет отправлять пакет 8 раз до получения подтверждения от сервера связи. Если подтверждение не будет получено за 3 сеанса связи, то при следующем сеансе счётчик будет пытаться заново зарегистрироваться в сети.

5.5. Согласно периоду передачи, счётчик передаёт архивные данные, снятые на начало часа по внутренним часам. При передаче данных используются данные, снятые на ближайший момент времени, кратный заданному в настройках интервалу передачи:

-при периоде передачи 1 час – передаются данные на начало текущего часа;

-при периоде передач и 2 часа – передаются данные на 00:00, 02:00, 04:00 и т.д.;

-при периоде передачи 4 часа – передаются данные на 00:00, 04:00, 08:00 и т.д.;

# **РУКОВОДСТВО ПО ЭКСПЛУАТАЦИИ РУКОВОДСТВО ПО ЭКСПЛУАТАЦИИ**

-при периоде передачи 6 часа – передаются данные на 00:00, 06:00, 12:00, 18:00;

-при периоде передачи 12 часов – передаются данные на 00:00, 12:00;

-при периоде передачи 24 часа – передаются данные на 00:00. Если период передачи задан менее часа, то передаются текущие данные.

5.6.Каждые 3 дня счётчик передаёт пакет со своим текущем временем. В случае расхождения этого времени от серверного, сервер в ответ при следующем сеансе обмена может передать пакет с коррекцией времени.

5.7.После регистрации в сети и по запросу счётчик передаёт информационный пакет, содержащий данные о производителе, модели счётчика, дату производства, версию печатной платы, версию ПО и протокола обмена, остаточный заряд элемента питания, кол-во отправленных пакетов.

5.8. С заданной периодичностью (по умолчанию раз в 3 минуты) счётчик передаёт текущие показания по резервному радиоканалу связи с модуляцией FSK. Параметры этого радиоканала приведены в таблице 5.

### *Таблица 5*

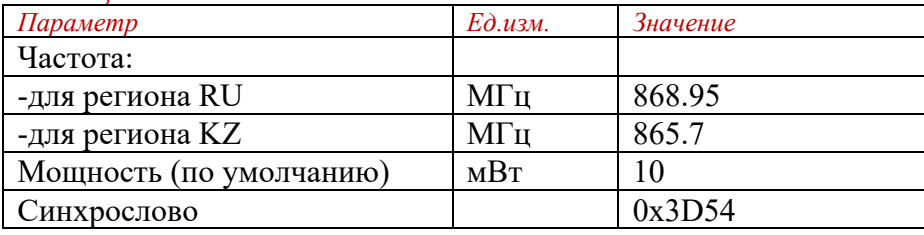

### *6.Индикация и управление*

6.1.У счётчика на печатной плате имеется светодиод, отображающий процесс работы в сети. Красный или оранжевый цвет светится при передаче данных, при этом длительность

свечения соответствует длительности передачи, при приёме данных зажигается зелёный светодиод на 100мс.

6.2. Элемент питания к плате счётчика может подсоединятся через разъём или может быть припаян к плате. В случае, когда элемент питания припаян, на плате счётчика будет перемычка J1 или «БАТ» через которую подаётся питание в схему счётчика и перед началом работы необходимо установить эту перемычку. 6.3. У счётчика на печатной плате имеется кнопка «Тест». По короткому нажатию на эту кнопку счётчик делает внеочередную передачу текущих данных, при нажатии не менее 3 с, счётчик сбрасывает состояние регистрации в сети и заново регистрируется.

### *7. Монтаж, активация и подключение счётчика импульсов*

7.1. Перед монтажом счетчика убедитесь в наличии гарантийной этикетки внутри корпуса счетчика или на его боковой поверхности.

7.2.Используя один из монтажных комплектов из комплекта поставки или DIN-рейку, закрепите счетчик импульсов в любом удобном месте.

7.3. При выборе места крепления необходимо учитывать длину кабеля связи прибора учета с счетчиком импульсов. Длина кабеля связи не должна превышать 2 м. для сигналов типа Namur и 500 м. для сигналов типа «сухой контакт» и «открытый коллектор». 7.4.Не располагайте кабель связи с прибором учёта вблизи источника мощного электромагнитного излучения, это может привести к ошибочному счёту.

7.5. Не допускается располагать счетчик импульсов вблизи мощных тепловых излучений или в местах, подверженных тряске или вибрации.

7.6. Не рекомендуется устанавливать счетчик импульсов на трубах холодного водоснабжения в связи с возможностью появления на них конденсата.

7.7. Подключите приборы учета ресурсов к счетчику импульсов, соблюдая полярность. На рисунке 1 приведён пример подключения двух приборов учёта.

*Рис.1 Пример подключения двух приборов учёта*

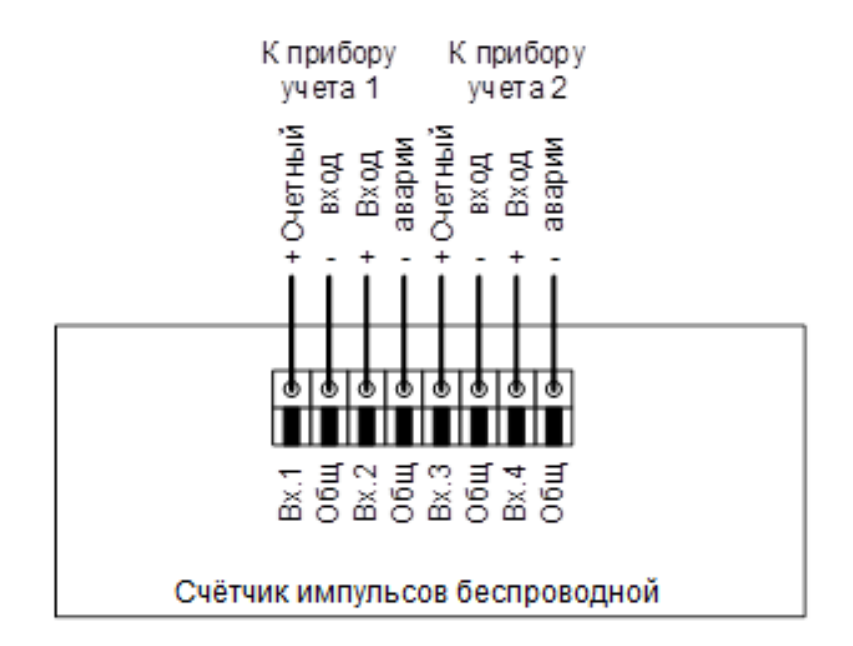

7.8. При подключении импульсных датчиков с активной выходной цепью необходимо убедиться, что высокий уровень выходного напряжения с датчика находится в диапазоне от 1,8 до 3,0 В, а низкий уровень не более 0,6 В. Для датчика импульсов с большим уровнем сигналов рекомендуется использовать пассивный делитель напряжения.

7.9. Закрепите провода внутри корпуса счетчика при помощи стяжек для предотвращения их выдергивания из корпуса. 7.10. Для активации счетчика необходимо подать питание в его схему. Для этого необходимо открыть верхнюю крышку счётчика и подсоединить элемент питания, если он не припаян,

на плату или установить перемычку «БАТ» (J1), если элемент питания припаян.

7.11. Через 4 минуты после подачи питания счётчик сделает запрос на корректировку времени.

7.12. Для внеочередной отправки данных можно нажать кнопку «Тест».

7.13. По окончании монтажа проводов закройте крышку счетчика и опломбируйте его.

### *8. Настройка счётчика импульсов*

8.1.Для настройки счетчика необходимо иметь следующее оборудование:

- для исполнений без USB переходник USB-UART;
- для исполнений с USB кабель miniUSB;
- персональный компьютер с установленным драйвером для переходника и программой «Конфигуратор», которую можно скачать с сайта chronosmeter.com в разделе «Программное обеспечение», «Программы для пуско-наладочных работ».

8.2. Запитайте счётчик импульсов, подсоединив элемент питания, либо установив перемычку на контакты «БАТ», если элемент питания припаян на плату. Подсоедините к разъёму «КОНФ» счётчика импульсов преобразователь USB-UART, либо кабель miniUSB, подключенный к компьютеру, запустите программу «Конфигуратор», главное окно которой приведено на рисунке 2. 8.3. В программе «Конфигуратор» выберите вкладку «Конфигуратор SIB.LR».

8.4. Откройте вкладку «Параметры LoRa», окно которой приведено на рисунке 3.

8.5. В поле «Окружение» выберите СОМ-порт, соответствующий переходнику USB-UART или самому счётчику и откройте его.

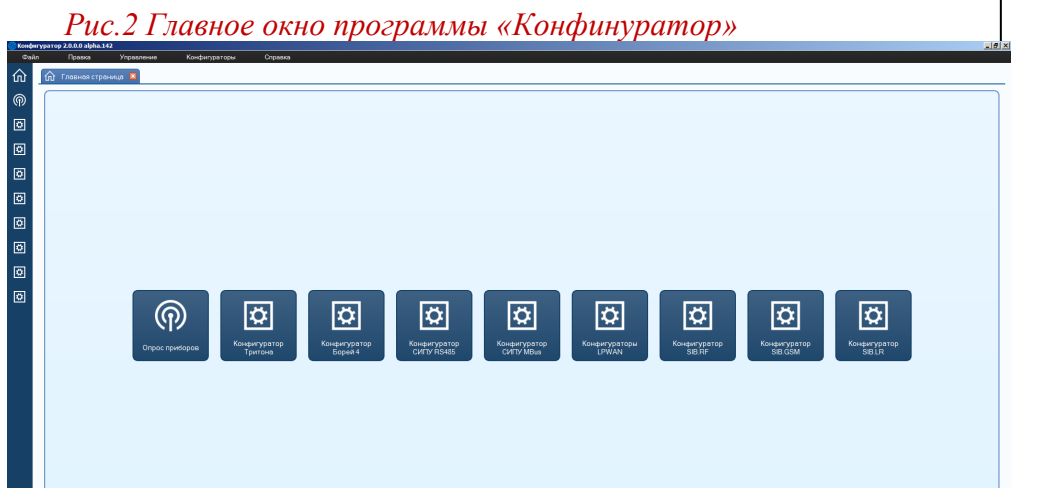

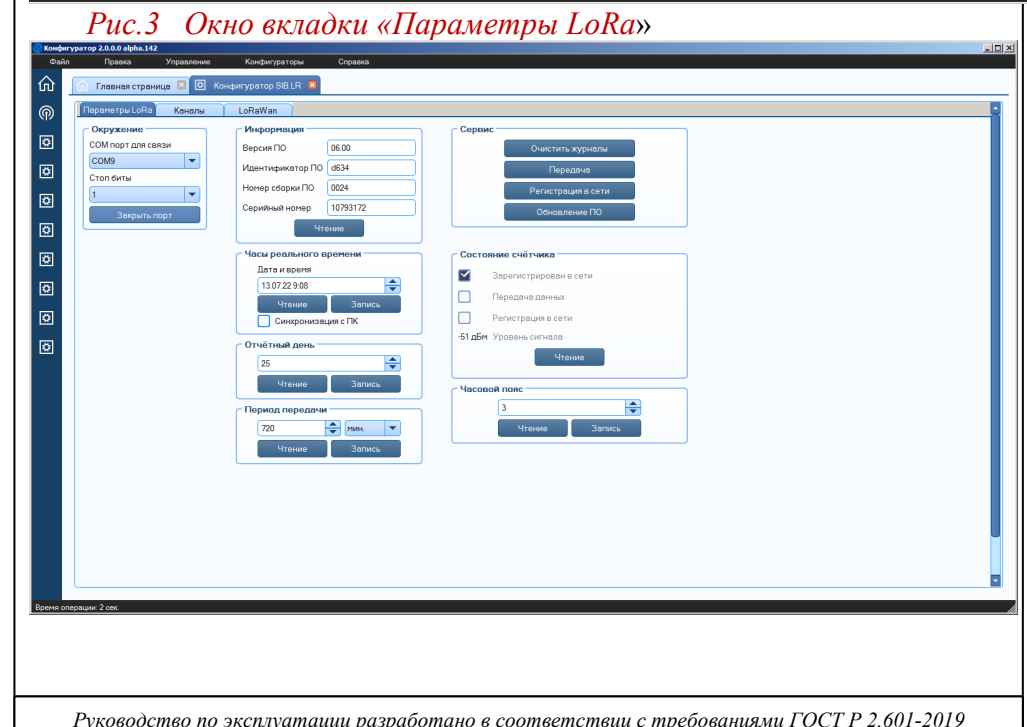

8.6. В поле «Информация» нажмите кнопку «Чтение», должны заполниться поля информации о счётчике импульсов.

8.7. Установите время в счётчике импульсов, для этого в поле «Часы реального времени» установите флажок «Синхронизация с ПК», либо введите время вручную и нажмите кнопку «Запись».

8.8. В поле «Отчётный день» задайте день месяца, в который должны записываться данные в месячный журнал.

8.9. В поле «Период передачи» задайте период передачи данных счётчиком в часах, либо в минутах.

8.10. Задайте часовой пояс в часах.

8.11. Перейдите на вкладку «Каналы», окно которой показано на рисунке 4.

*Рис.4. Окно вкладки «Каналы»*

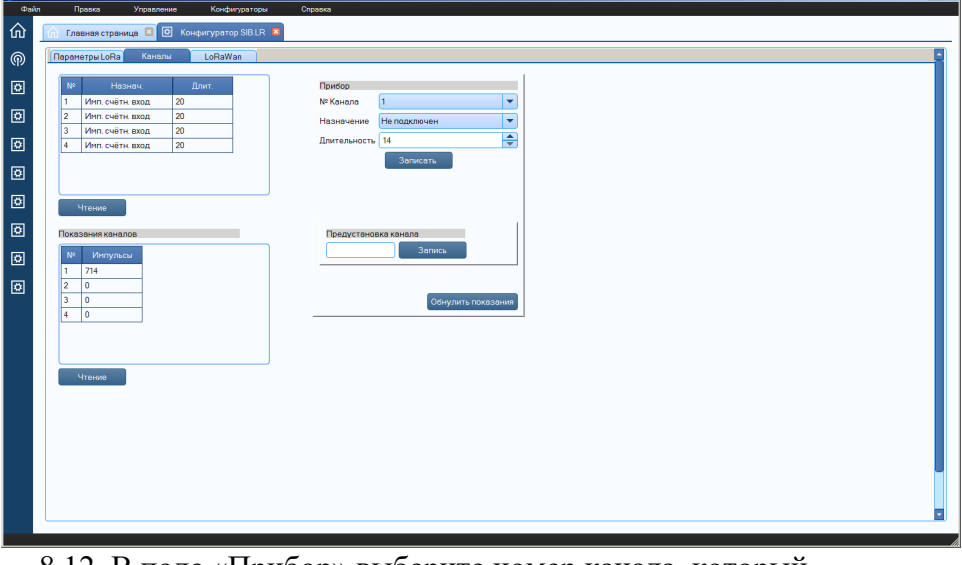

8.12. В поле «Прибор» выберите номер канала, который необходимо настроить.

8.13.Выберите назначение канала. Если канал настроен как «аварийный», то при изменении состояния на «замкнуто» на этом канале в журнал событий счётчика будет внесена запись, содержащая время возникновения события, состояния входов и

текущие показания, также произойдёт внеочередная передача данных.

8.14. Введите в строку «Длительность» минимальную длительность импульса в миллисекундах 14…1000. Это необходимо для фильтрации дребезга при срабатывании датчика, подключенного к каналу. Обычно для датчиков с выходом «открытый коллектор» (электросчётчики, теплосчётчики) длительность задаётся 20 мс. Для датчиков с выходом типа геркон (водосчётчики) длительность от 100 до 500 мс.

8.15.Нажмите кнопку «Записать».

8.16. Если необходимо задать начальное значение количества импульсов, то введите требуемое число в окно «Предустановка канала» и нажмите «Запись». Если задавать начальное значение на самом счётчике не требуется, то обнулите показания, нажав кнопку «Обнулить показания».

8.17. После окончания конфигурирования всех каналов, для проверки записанных настроек по каналам, нажмите кнопку «Чтение», расположенную под окном отображения настроек. Для чтения текущих показаний в импульсах нажмите кнопку «Чтение» в поле «Показания каналов».

8.18. Перед началом эксплуатации рекомендуется убедиться в работоспособности первичных преобразователей и счетчика импульсов. Данная проверка производится сравниванием меняющихся показаний первичных преобразователей и считанных показаний каналов.

Перейдите на вкладку «LoRaWAN». Здесь можно задавать и считывать идентификатор сети, адрес устройства в сети (devAddr), уникальный идентификатор устройства (DevEUI), идентификатор приложения (AppEUI), ключ приложения (AppKey), ключ сессии сети (NwkSKey), ключ сессии приложения (AppSKey). Окно этой вкладки показано на рисунке 5.

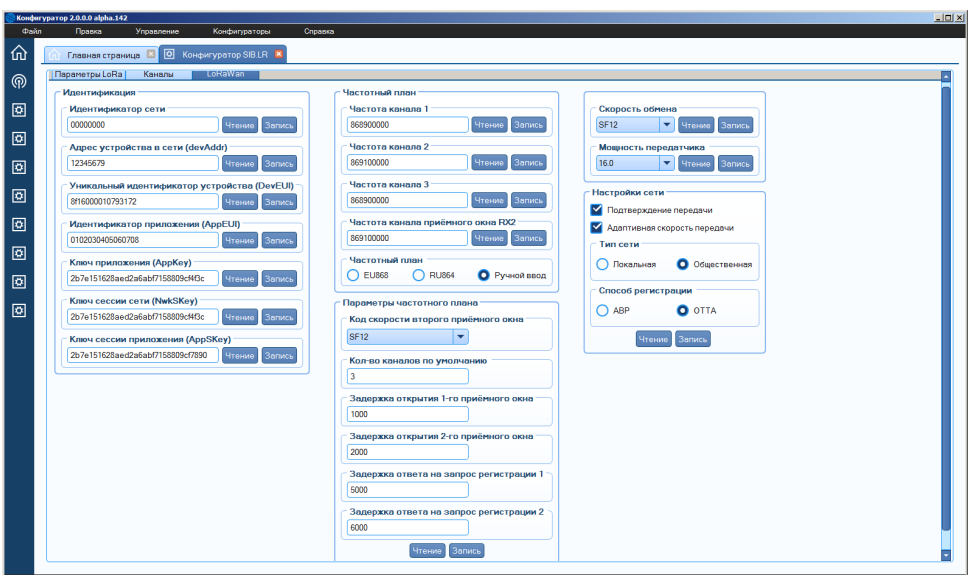

### *Рис.5 Окно вкладки «LoRaWAN».*

8.19. В поле «Частотный план» выберите предустановленные частотные планы, либо задайте частоты каналов вручную. 8.20. Выберите начальную скорость обмена, SF12 – минимальная скорость, SF7 – максимальная.

8.21. Выберите мощность передачи в dBm.

8.22. Установите флаг «Подтверждение передачи», если требуется. При этом счётчик будет делать несколько попыток передать данные, пока не придёт подтверждение от сервера. Максимальное количество попыток – 8.

8.23. Установите флаг «Адаптивная скорость передачи», если требуется. При этом скорость передачи будет подстраиваться под условия прохождения сигнала до базовой станции.

8.24. Выберите тип сети, в которой работает базовая станция.

8.25. Выберите способ регистрации в сети.

8.26. Нажмите кнопку «Запись».

8.27. В поле «Сервис» можно запустить процесс регистрации в сети или передачи данных на сервер.

8.28. В поле «Состояние счётчика» по нажатию кнопки «Чтение» индицируется, в каком режиме находится счётчик: зарегистрирован ли он в сети, идёт ли процесс передачи данных и идёт ли процесс регистрации в сети.

8.29. У счётчиков имеется кнопка «Тест» и светодиод «Rx Tx». При нажатию кнопки производится регистрация в сети. Процесс регистрации можно наблюдать по светодиоду: у счётчиков исполнений VT.SIB.LR.X.68.X.X.X.0, VT.SIB.LR.X.65.X.X.X.0 при отправке сообщения зажигается оранжевый светодиод, по приёму – зелёный. Таким образом, если счётчик зарегистрирован на сервере связи, при нажатии на кнопку должен мигнуть оранжевый светодиод и через 5 с. зелёный. Если зелёный светодиод не мигает, значит либо счётчик не зарегистрирован на сервере связи, либо не проходит сигнал от базовой станции. У счётчиков остальных исполнений имеется только одноцветный светодиод, который мигает при нажатии кнопки и при приёме посылки от базовой станции. 8.30. Добавьте счётчик импульса на сервер связи. Пример

настроек для обмена со способом активации OTAA приведён на рисунке 6.

*Рис.6 Пример настроек при добавлении счётчика на сервер связи*

Over-the-air activation (OTAA)

Application identifier (AppEUI)

0102030405060708

Application key (AppKey)

2B7E151628AED2A6ABF7158809CF4F3C

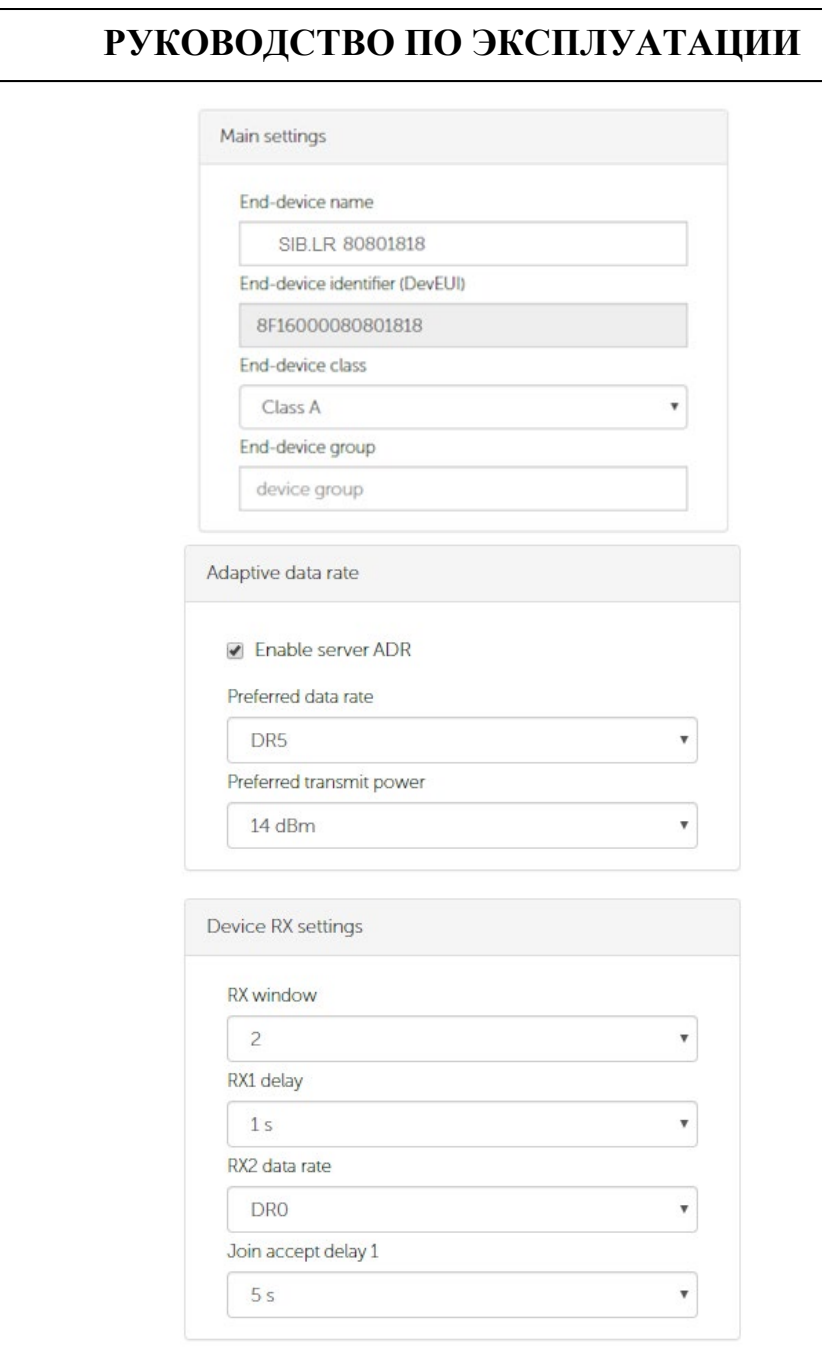

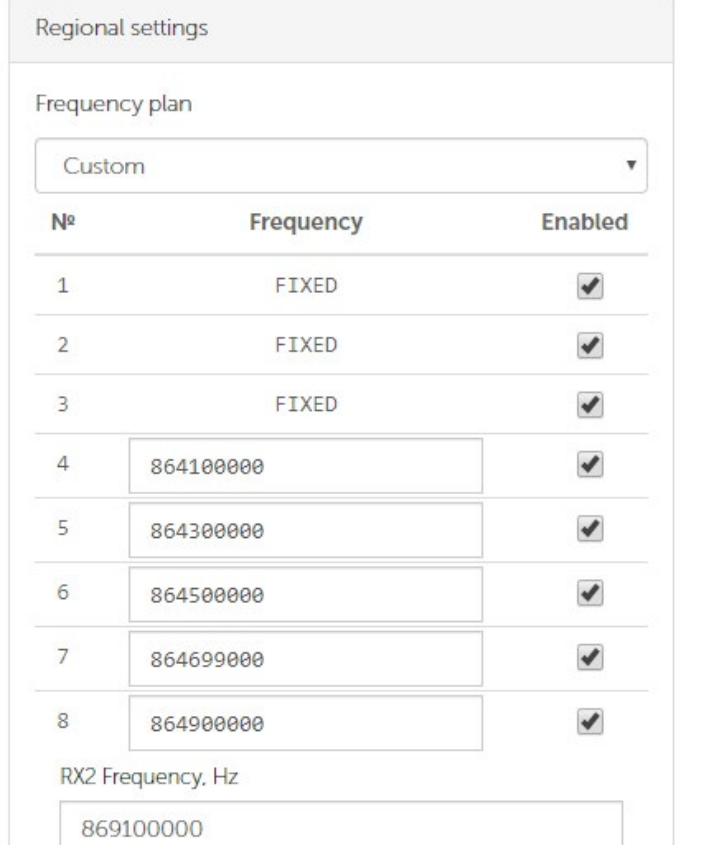

Обратите внимание на то, чтобы параметры в окне «Device RX settings» были такие же, как на рисунке 6. как на рисунке.

### *9. Протокол обмена по сети LoRaWAN*

9.1. В полях, состоящих из нескольких байт, используется порядок следования little endian.

9.2. Периодические показания передаются счётчиком на порт 2. Структура пакета показана в таблице 6.

### *Таблица 6*

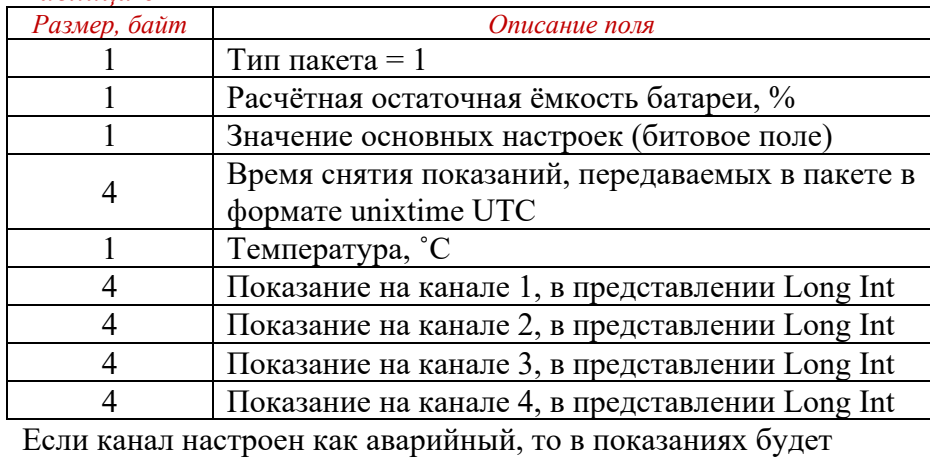

передаваться его состояние: 1- замкнут, 0- разомкнут.

9.3. Структура битового поля основных настроек показана в таблице 7.

### *Таблица 7*

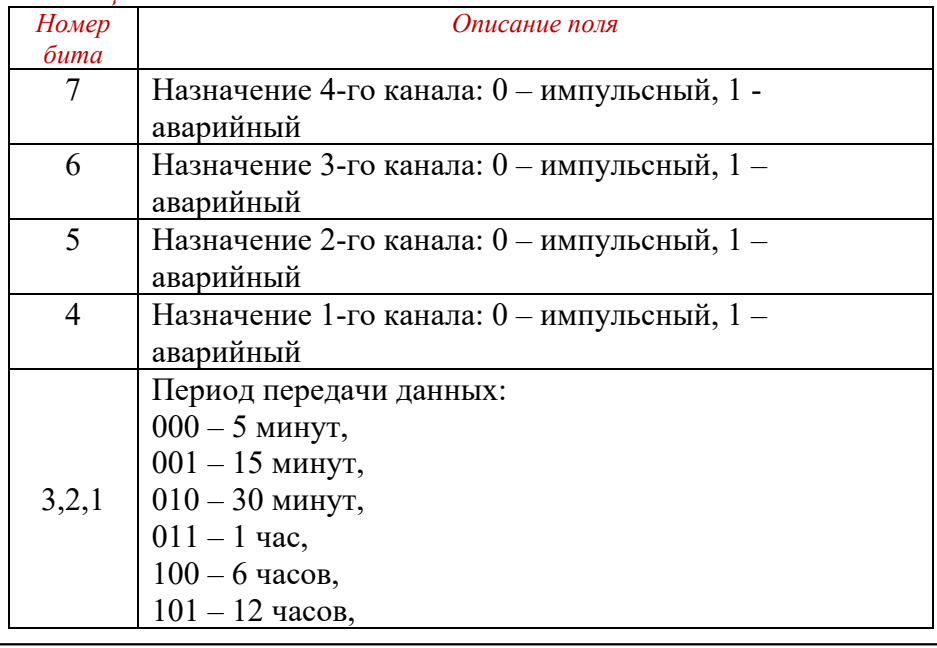

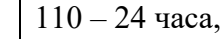

<u> 111 – другой</u>

0 Способ регистрации: 0 – ОТАА, 1 – АВР

9.4. Аварийный пакет передаётся счётчиком на порт 2.

Структура пакета показана в таблице 8.

### *Таблица 8*

![](_page_9_Picture_426.jpeg)

9.6. Пакет с запросом корректировки времени передаётся счётчиком на порт 4, структура пакета показана в таблице 10. *Таблица 10*

![](_page_10_Picture_375.jpeg)

9.7. Пакет с корректировкой времени передаётся приложением на порт 4, структура пакета показана в таблице 11.

### *Таблица 11*

![](_page_10_Picture_376.jpeg)

9.8. Пакет с настройками передаётся приложением на порт 2, структура пакета показана в таблице 12. В ответ счётчик на порт 2 посылает такой пакет со всеми настройками.

### *Таблица 12*

![](_page_10_Picture_377.jpeg)

9.9. Перечень настраиваемых параметров приведён в таблице 13. *Таблица 13*

![](_page_10_Picture_378.jpeg)

# **РУКОВОДСТВО ПО ЭКСПЛУАТАЦИИ РУКОВОДСТВО ПО ЭКСПЛУАТАЦИИ**

![](_page_10_Picture_379.jpeg)

9.10. Пакет запроса архивных данных передаётся приложением на порт 2, структура пакета показана в таблице 14. В ответ на запрос счётчик пришлёт указанное в запросе количество архивных пакетов. Если количество записей в журнале счётчика меньше запрошенного количества, то счётчик пришлёт столько пакетов, сколько записей в журнале.

### *Таблица 14*

![](_page_10_Picture_380.jpeg)

таблице 16, передается пакет на порт 200. В данном пакете многобайтные параметры передаются старшим байтом вперёд (формат Big Endian).

### *Таблица 16*

![](_page_11_Picture_353.jpeg)

### *10. Протокол обмена по резервному каналу*

10.1.Счётчиком периодически передаются текущие показания по радиоканалу с модуляцией FSK. Структура пакета показана в таблице 17. В полях, состоящих из нескольких байт, используется порядок следования little endian, если не указано иное.

### *Таблица 15*

![](_page_11_Picture_354.jpeg)

# **РУКОВОДСТВО ПО ЭКСПЛУАТАЦИИ РУКОВОДСТВО ПО ЭКСПЛУАТАЦИИ**

![](_page_11_Picture_355.jpeg)

### *11. Маркировка и пломбирование*

11.1.Тип счетчика, логотип предприятия-изготовителя указываются на внешней стороне крышки счетчика.

11.2. Заводской номер счетчика указывается на наклейке, расположенной внутри корпуса счетчика.

11.3. При выпуске из производства счетчик пломбируется гарантийными этикетками, расположенными внутри корпуса.

11.4. После монтажа счетчика для предотвращения несанкционированного доступа к элементам счетчика, его крышка дополнительно пломбируется.

11.5.Для исполнения VT.SIB.Х.Х.20.Х.Х.Х.Х проходные втулки, устанавливаемые в корпус счетчика вместо заглушек, пломбировке не подлежат.

### *12. Техническое обслуживание*

12.1. Техническое обслуживание счетчика импульсов следует производить не реже одного раза в год.

12.2. Техническое обслуживание счетчика включает контроль крепления, электрических соединений, удаление пыли и загрязнений с его корпуса, а также снятие и сверку измерительной информации.

12.3. Счетчик должен эксплуатироваться при условиях, изложенных в таблице технических характеристик.

12.4. Запрещается эксплуатировать счетчик импульсов при снятой или не опломбированной крышке и не опломбированных заглушках, при их наличии.

### *13. Меры безопасности*

13.1.По степени защиты от поражения электрическим током счётчик относится к классу III по ГОСТ 12.2.007.0.

13.2. Использованные литиевые элементы относятся к специальному виду отходов. При ненадлежащем использовании литиевой элемента возникает опасность взрыва.

13.3.Элемент питания запрещается заряжать, вскрывать, замыкать накоротко на время более 1 сек., перепутывать полюса, нагревать свыше 1000 С, подвергать воздействию прямых солнечных лучей. 13.4. На элементе питания не должна конденсироваться влага.

13.5. При необходимости транспортировки следует соблюдать предписания по обращению с опасными грузами для соответствующего вида транспорта (обязательна маркировка).

13.6. Счетчик должен эксплуатироваться при условиях, изложенных в таблице 2.

13.7. Не допускается воздействие воды (за исключением счетчиков со степенью защиты оболочки IP65 и IP68 по ГОСТ 14254), присутствие пыли или агрессивных газов.

### *14. Условия хранения и транспортировки*

141. Хранение счетчика импульсов должно производиться в упаковке предприятия-изготовителя по условиям хранения 1.2. по таблице 13 ГОСТ 15150-69.

14.2. Счетчик импульсов может транспортироваться любым видом закрытого транспорта на любое расстояние при температуре окружающего воздуха от минус 50 до плюс 50 °С и относительной влажности воздуха до 80 % .

14.3. При транспортировании воздушным транспортом счетчик импульсов должен быть размещен в отапливаемом герметизированном отсеке воздушного судна.

# **РУКОВОДСТВО ПО ЭКСПЛУАТАЦИИ РУКОВОДСТВО ПО ЭКСПЛУАТАЦИИ**